# Make a Payment

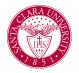

# Overview

This quick reference guide will cover how to navigate through Workday to external systems to make a payment.

## Process

1. After logging into Workday, click the **Finances** icon on your home page.

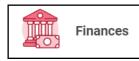

2. The **Finances** dashboard provides quick links to your Account Activity, Make a Payment, Payment Elections, 1098T information and Financial Aid.

3. To make a payment in Transact - Under My Account

|  |  | Mv | Account |
|--|--|----|---------|
|--|--|----|---------|

4. To make an Online payment - Under **My Account**, click **Make a Payment**.

Make a Payment

### For Payment Description select Connect to Make Online Payment

| Total Account Balance | 0.00                                |  |  |  |
|-----------------------|-------------------------------------|--|--|--|
| Institution           | * Santa Clara University            |  |  |  |
| Due Now               | 0.00                                |  |  |  |
| Payment Description   | * Connect to Make Online := Payment |  |  |  |
| Payment Amount        | * 1.00                              |  |  |  |
| Currency              | * USD                               |  |  |  |
|                       |                                     |  |  |  |
| OK Cancel             |                                     |  |  |  |

Note: The Payment Amount can be updated once you are transferred to the payment system.

On the next screen click the **Confirm** box. This will open an external site, Transact, to enter payment information and process payment.

4. To make a wire payment in Flywire - Under **My Account**, click **Make International Payment (Flywire)**.

#### Make International Payment (Flywire)

This **Make International Payment (Flywire)** link will open an external site, Flywire, to enter payment information and process payment.